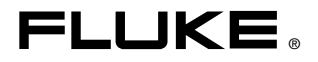

# **XS, XST** IR InSight Thermal Imager

# Users Manual

PN 2670680 May 2006 © 2006 Fuke Corporation, All rights reserved. Printed in USA All product names are trademarks of their respective companies.

#### **LIMITED WARRANTY AND LIMITATION OF LIABILITY**

Each Fluke product is warranted to be free from defects in material and workmanship under normal use and service. The warranty period is two years and begins on the date of shipment. Parts, product repairs, and services are warranted for 90 days. This warranty extends only to the original buyer or end-user customer of a Fluke authorized reseller, and does not apply to fuses, disposable batteries, or to any product which, in Fluke's opinion, has been misused, altered, neglected, contaminated, or damaged by accident or abnormal conditions of operation or handling. Fluke warrants that software will operate substantially in accordance with its functional specifications for 90 days and that it has been properly recorded on non-defective media. Fluke does not warrant that software will be error free or operate without interruption.

Fluke authorized resellers shall extend this warranty on new and unused products to enduser customers only but have no authority to extend a greater or different warranty on behalf of Fluke. Warranty support is available only if product is purchased through a Fluke authorized sales outlet or Buyer has paid the applicable international price. Fluke reserves the right to invoice Buyer for importation costs of repair/replacement parts when product purchased in one country is submitted for repair in another country.

Fluke's warranty obligation is limited, at Fluke's option, to refund of the purchase price, free of charge repair, or replacement of a defective product which is returned to a Fluke authorized service center within the warranty period.

To obtain warranty service, contact your nearest Fluke authorized service center to obtain return authorization information, then send the product to that service center, with a description of the difficulty, postage and insurance prepaid (FOB Destination). Fluke assumes no risk for damage in transit. Following warranty repair, the product will be returned to Buyer, transportation prepaid (FOB Destination). If Fluke determines that failure was caused by neglect, misuse, contamination, alteration, accident, or abnormal condition of operation or handling, including overvoltage failures caused by use outside the product's specified rating, or normal wear and tear of mechanical components, Fluke will provide an estimate of repair costs and obtain authorization before commencing the work. Following repair, the product will be returned to the Buyer transportation prepaid and the Buyer will be billed for the repair and return transportation charges (FOB Shipping Point).

THIS WARRANTY IS BUYER'S SOLE AND EXCLUSIVE REMEDY AND IS IN LIEU OF ALL OTHER WARRANTIES, EXPRESS OR IMPLIED, INCLUDING BUT NOT LIMITED TO ANY IMPLIED WARRANTY OF MERCHANTABILITY OR FITNESS FOR A PAR-TICULAR PURPOSE. FLUKE SHALL NOT BE LIABLE FOR ANY SPECIAL, INDIRECT, INCIDENTAL OR CONSEQUENTIAL DAMAGES OR LOSSES, INCLUDING LOSS OF DATA, ARISING FROM ANY CAUSE OR THEORY.

Since some countries or states do not allow limitation of the term of an implied warranty, or exclusion or limitation of incidental or consequential damages, the limitations and exclusions of this warranty may not apply to every buyer. If any provision of this Warranty is held invalid or unenforceable by a court or other decision-maker of competent jurisdiction, such holding will not affect the validity or enforceability of any other provision.

> Fluke Corporation P.O. Box 9090 Everett, WA 98206-9090 U.S.A.

Fluke Europe B.V. P.O. Box 1186 5602 BD Eindhoven The Netherlands

11/99

To register your product online, visi[t register.fluke.com](http://register.fluke.com)

# **Table of Contents**

#### **Chapter**

#### **Title**

#### Page

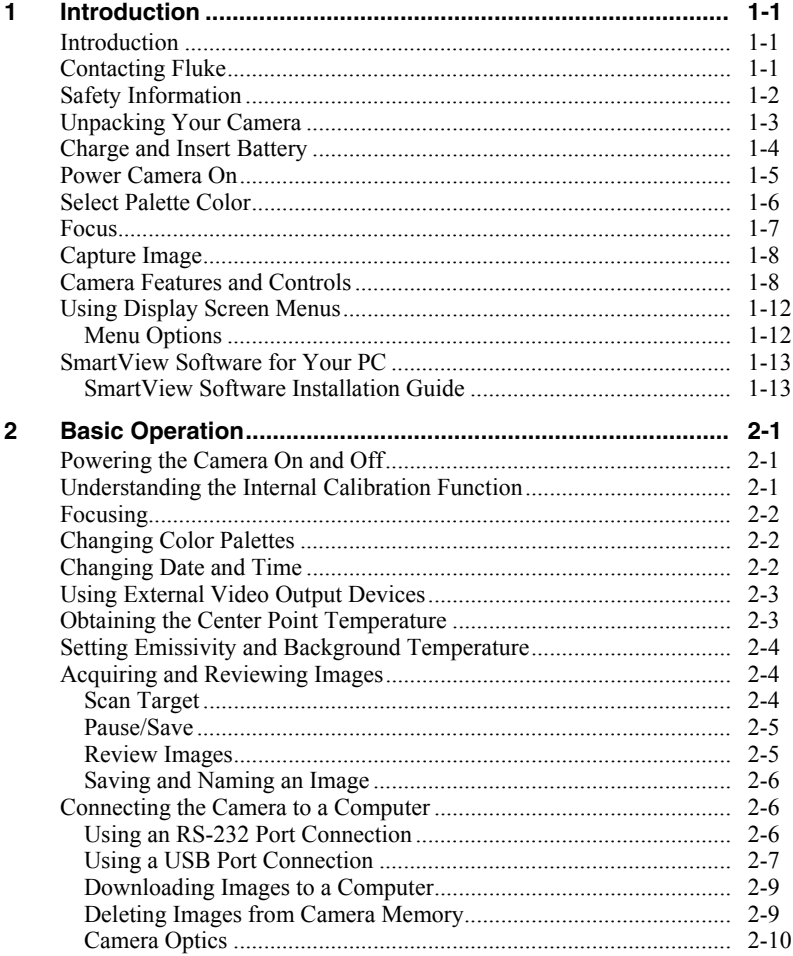

<span id="page-3-0"></span>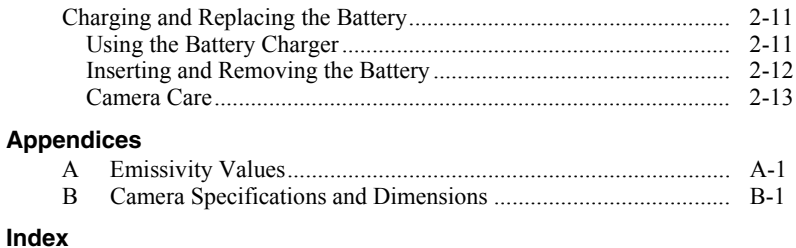

# *List of Tables*

#### **Table Title Page**  1-1. Standard Accessories ......................................................................... [1-4](#page-11-0)  1-2. Features and Controls--Camera Front ................................................ [1-9](#page-16-0) 1-3. Features and Controls--Camera Back................................................. [1-10](#page-17-0) 1-4. Display Screen Features and Controls--Scan Target Mode................ [1-11](#page-18-0) 1-5. Display Screen Features and Controls--Review Image Mode............ [1-12](#page-19-0) 2-1. Lens Field of View and Instantaneous Field of View ........................ [2-10](#page-31-0) 2-2. Battery Charging Status ..................................................................... [2-12](#page-33-0) A-1. Emissivity Values of Common Materials........................................... [A-1](#page-38-0) B-1. Camera Specifications, IR InSight XS, XST...................................... [B-1](#page-42-0)

# *List of Figures*

#### **Figure 2018 Title Page 19th**

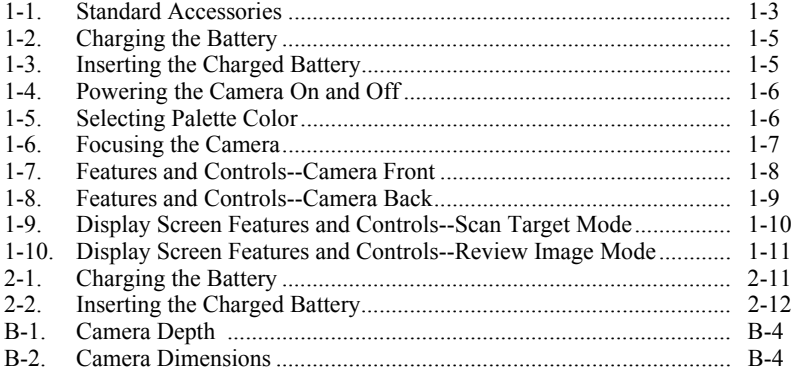

# *Chapter 1 Introduction*

# <span id="page-8-0"></span>*Introduction*

Thank you for choosing the IR InSight™ portable video-rate infrared imaging camera (hereafter, "Camera"). Using the Camera, you can obtain instant and accurate thermal images and radiometric readings from distant targets. This Camera is ergonomically designed for right-hand or left-hand use, and captures thermal images and data with a simple trigger press.

The Camera stores up to 255 images that can be downloaded to a personal computer (PC). Using the SmartView™ companion PC software application, you can examine, analyze, enhance, and archive your images and data.

Your Camera provides high performance thermal imaging and is designed for building diagnostics and entry level predictive maintenance.

The IR InSight:

- Has ease of use "point and shoot" single trigger operation.
- Delivers industry leading image quality.
- Has rugged tool-like durable housing.
- Has large 3.5 inch display.

# *Contacting Fluke*

To contact Fluke, call: 1-888-993-5853 in USA 1-800-363-5853 in Canada +31-402-675-200 in Europe +81-3-3434-0181 in Japan +65-738-5655 in Singapore +1-425-446-5500 from anywhere in the world Or, visit Fluke's Web site at [www.fluke.com](http://www.fluke.com) To register your product, visi[t register.fluke.com](http://register.fluke.com) For Thermography related questions, contact Fluke at 1.800.760.4523 in USA

# <span id="page-9-0"></span>*Safety Information*

Use your Camera only as specified in this manual.

A W**Warning** identifies hazardous conditions and actions that could cause bodily harm or death.

A **ACaution** identifies conditions and actions that could damage the camera or cause permanent loss of data.

#### **A**Caution

- **Your infrared Camera is a precision instrument that uses a sensitive infrared (IR) detector. Pointing your Camera towards highly-intense energy sources—including devices that emit laser radiation and reflections from these devices—may adversely affect Camera accuracy and may harm or permanently damage your Camera's IR detector.**
- **Your Camera was calibrated prior to shipping. We recommend that you have your camera checked for proper calibration every two years. Some ISO 9000 programs require more frequent checks for certification. Contact Fluke for details.**
- **Your Camera requires five minutes to warm up before achieving the most accurate measurements.**
- **Do not use Camera in a manner not specified in this manual or the protection provided by the equipment may be impaired.**

#### $\Omega \n$   $\mathbb{R}$  *Note*

*This camera contains a Nickel-Cadmium battery.* 

*Do not mix with the solid waste stream. Spent batteries should be disposed of by a qualified recycler or hazardous materials handler.* 

*Contact your authorized Fluke Service Center for recycling information.* 

# <span id="page-10-0"></span>*Unpacking Your Camera*

Begin by opening the shipping box. Be sure to save the box and shipping materials in case you need to ship the Camera. Inside the shipping box, you will find a hard carrying case containing the standard accessories shown in Figure 1-1 and described in Table 1-1.

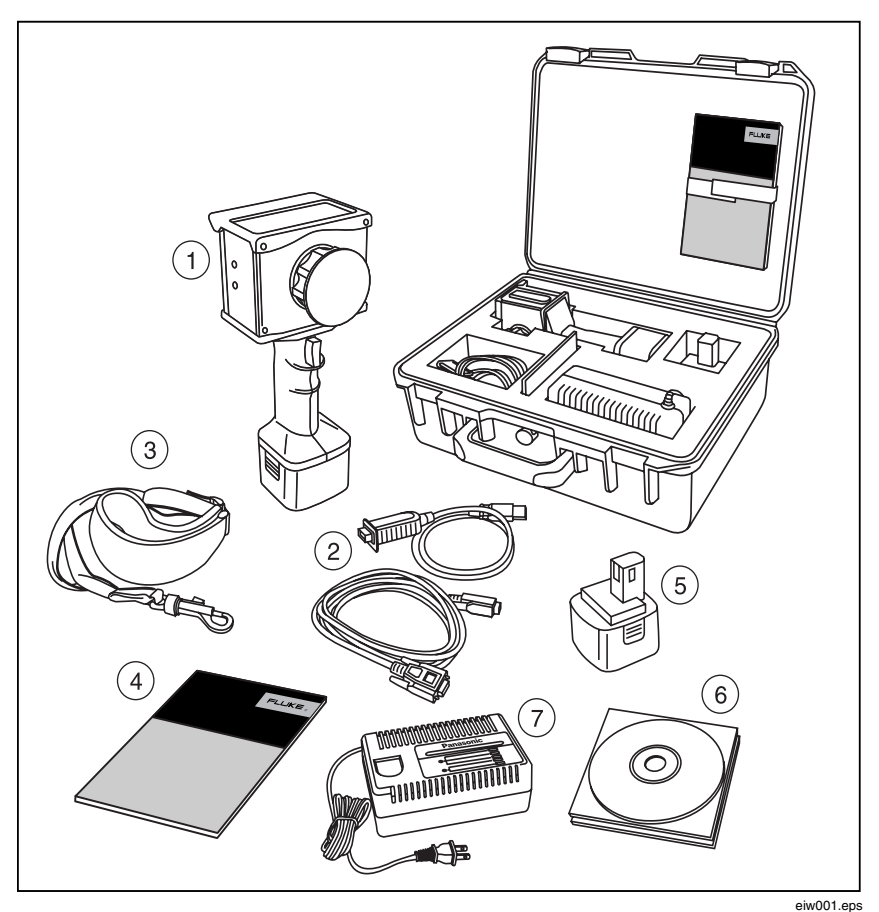

**Figure 1-1. Standard Accessories** 

<span id="page-11-0"></span>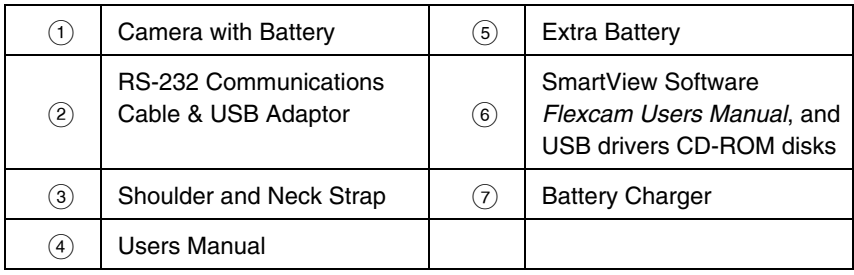

#### **Table 1-1. Standard Accessories**

# *Charge and Insert Battery*

*Note* 

*The battery fits into the charger and the Camera only one way.* 

Charge a new battery as shown in Figure 1-2 for 24 hours; thereafter, a completely discharged battery requires 30 minutes to charge. Use only the rechargeable battery supplied. A battery is fully charged when the LED light on the charger is flashing green.

Insert the charged battery into the bottom of the camera as shown in Figure 1-3.

<span id="page-12-0"></span>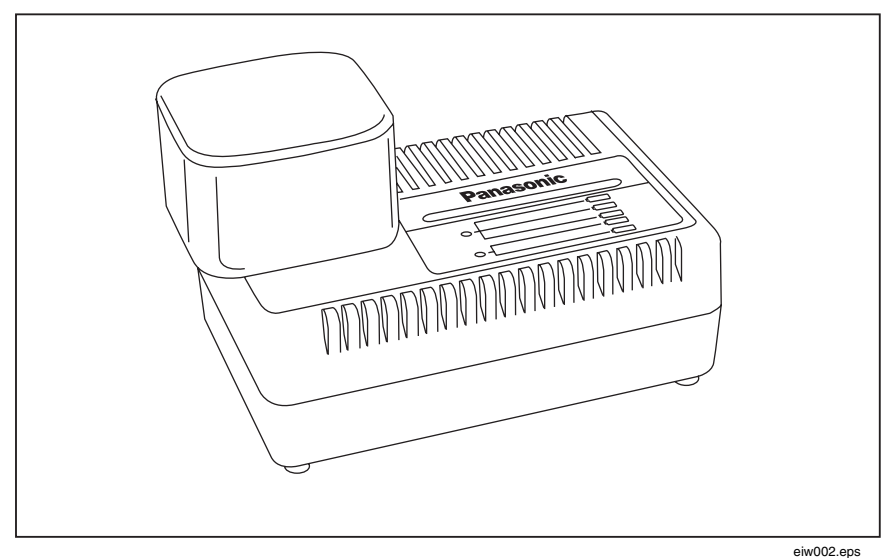

**Figure 1-2. Charging the Battery** 

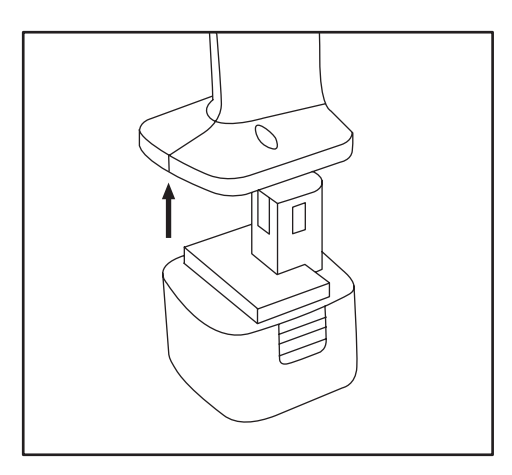

eiw003.eps

**Figure 1-3. Inserting the Charged Battery** 

# *Power Camera On*

With a charged battery inserted, toggle the ON/OFF switch to the right as shown in Figure 1-4.

<span id="page-13-0"></span>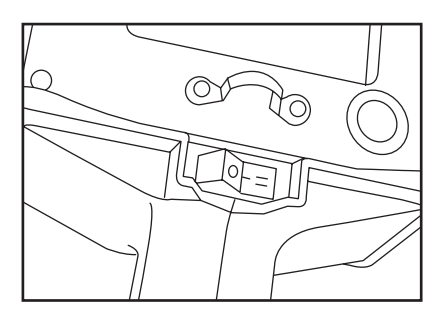

eiw004.eps

**Figure 1-4. Powering the Camera On and Off** 

#### *Note*

*After powering on the Camera, it requires a boot up and warm up period of approximately 30 seconds in order to maintain a crisp, clear, real-time image. About five minutes after powering on the camera, the temperature measurement accuracy will be within the specification requirements. The start-up screen appears after approximately 10 seconds.* 

## *Select Palette Color*

Toggle the ON/OFF switch to either of two on positions, I or II depending on which palette you want, as shown in Figure 1-5. See *Changing Color Palettes* in Chapter 2 for additional palette options.

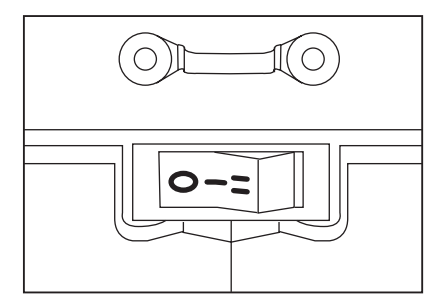

eiw005.eps

**Figure 1-5. Selecting Palette Color** 

# <span id="page-14-0"></span>*Focus*

Remove the lens cap, point the lens at the target, and manually rotate the lens with your finger, as shown in Figure 1-6 until the image is in focus.

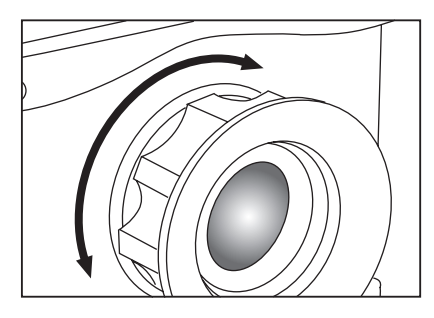

eiw006.eps

**Figure 1-6. Focusing the Camera** 

# <span id="page-15-0"></span>*Capture Image*

Pull and release the Frame Capture Trigger. The image on the screen freezes for approximately 2-3 seconds and is saved to the Camera internal memory.

To retain the saved image on the display screen for further review, do not release the Frame Capture Trigger when capturing the image. The Camera automatically returns to the Scan Target mode once you release the Frame Capture Trigger.

# *Camera Features and Controls*

Features and controls found on the front of the Camera are shown in Figure 1-7 and described in Table 1-2.

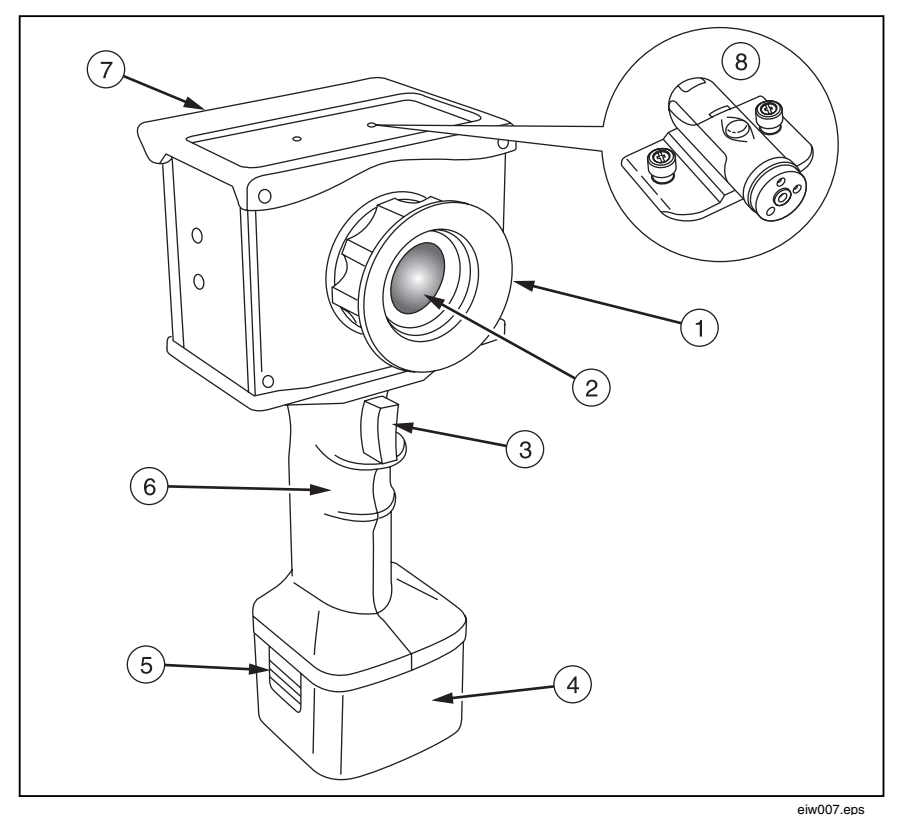

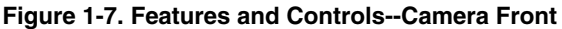

<span id="page-16-0"></span>

| <b>Number</b>     | <b>Description</b>                                                                                                |
|-------------------|----------------------------------------------------------------------------------------------------|
| $\circled{1}$     | Focus Ring & Lens Bumper-Finger grip for manual focus and<br>bumper to protect lens.                              |
| $\left( 2\right)$ | Infrared Germanium Lens                                                                                           |
| $\circledS$       | Frame Capture Trigger-Used to pause and save an image frame<br>and to advance through saved images or menu items. |
| $\left(4\right)$  | Battery-3-hour 12 V nickel-cadmium battery to power camera.                                                       |
| $\circledast$     | Battery Latch--Pinch to release battery.                                                                          |
| $\left( 6\right)$ | Pistol Grip Handle                                                                                                |
| 7)                | Display Bumper and Shield                                                                                         |
| $\left(8\right)$  | Attachment for optional laser pointer.                                                                            |

**Table 1-2. Features and Controls--Camera Front** 

Camera features and controls found on the back are shown in Figure 1-8 and described in Table 1-3.

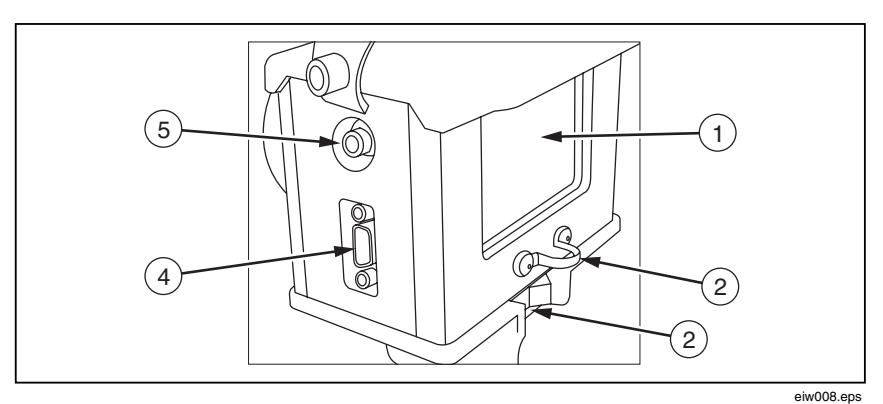

**Figure 1-8. Features and Controls--Camera Back** 

<span id="page-17-0"></span>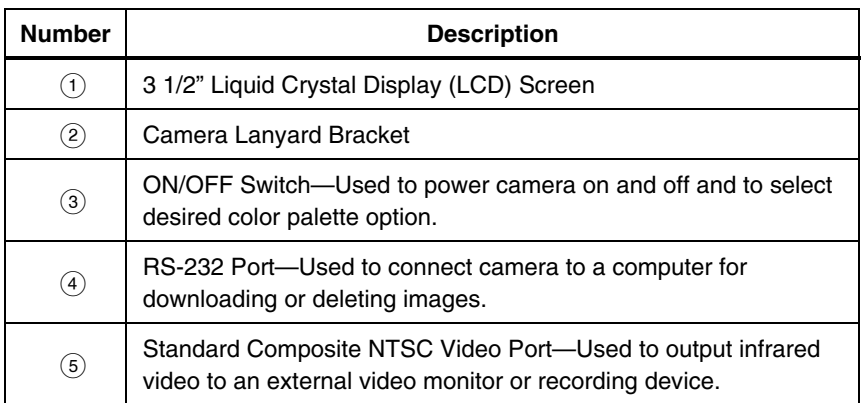

#### **Table 1-3. Features and Controls--Camera Back**

Display screen features and controls for scan target mode are shown in Figure 1-9 and described in Table 1-4.

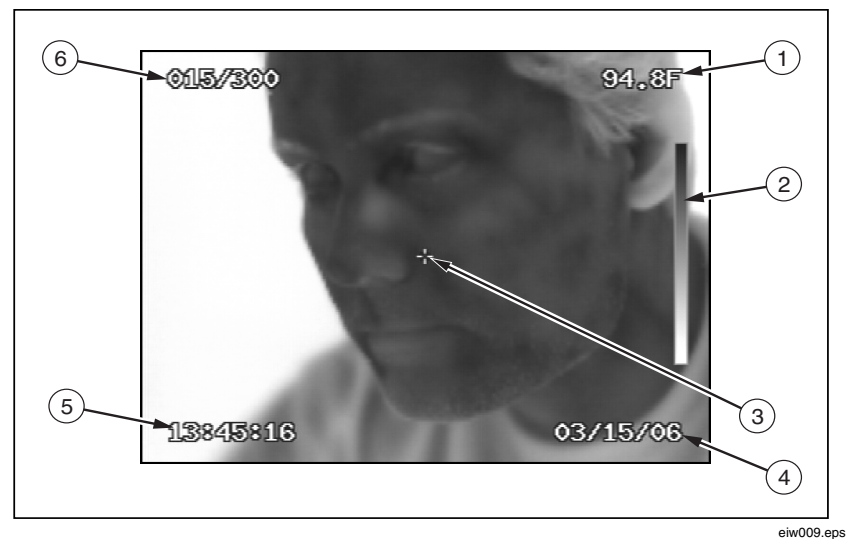

**Figure 1-9. Display Screen Features and Controls--Scan Target Mode** 

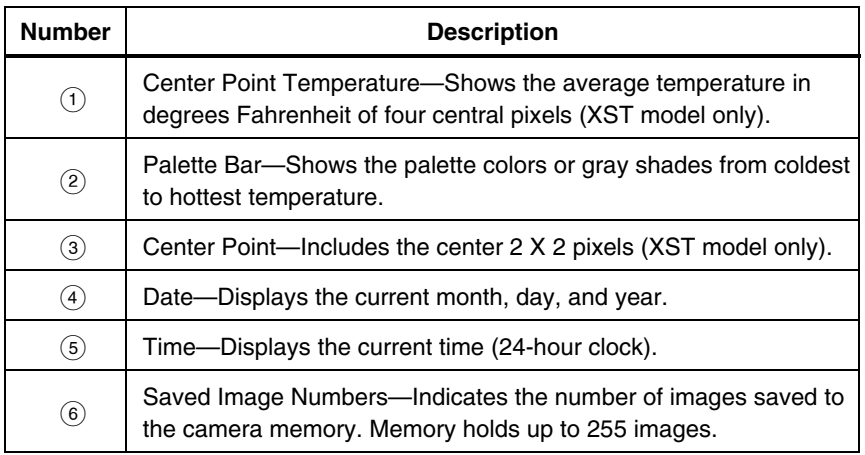

<span id="page-18-0"></span>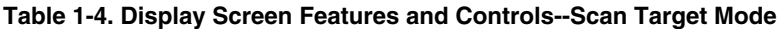

Display screen features and controls for review image mode are shown in Figure 1-10 and described in Table 1-5.

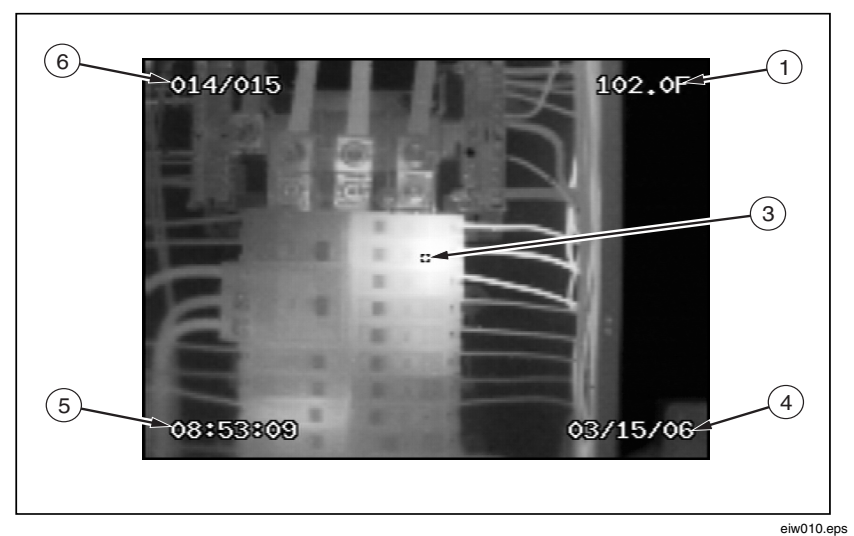

**Figure 1-10. Display Screen Features and Controls--Review Image Mode** 

<span id="page-19-0"></span>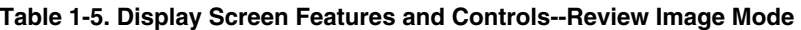

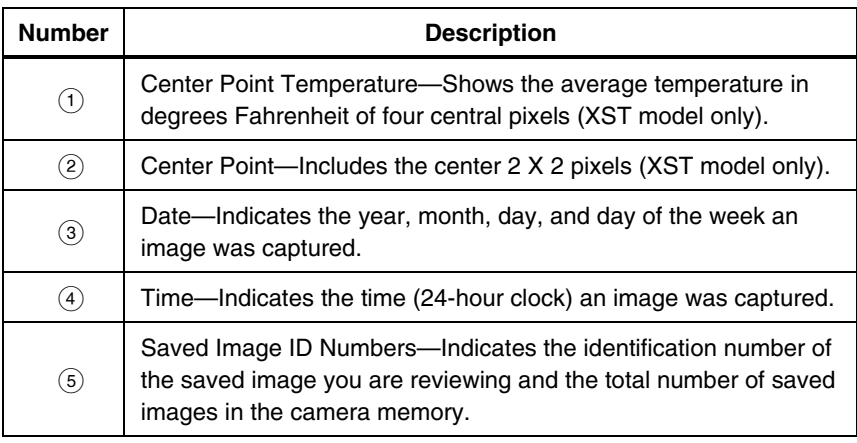

# *Using Display Screen Menus*

Your camera is user-friendly and easy to operate using the Frame Capture Trigger to access and navigate through display screen menus.

To access the main menu, start the Camera while simultaneously pulling and holding the Frame Capture Trigger.

From the main menu, pull and release the Frame Capture Trigger to advance through the list of menu options until you reach the desired function. Release the Frame Capture Trigger for 4 seconds to select the desired function; a 4-second countdown appears on the display screen.

## *Menu Options*

Highlight "Run Normally" and release the Frame Capture Trigger for 4 seconds to access Scan Target mode. See Chapter 2, *Acquiring and Reviewing Images*.

Highlight "Change Palette" and release the Frame Capture Trigger for 4 seconds to access a submenu listing 10 palette options. The palette bar for the palette chosen is shown on the right of the Camera display screen. See Chapter 2, *Changing Color Palettes*.

<span id="page-20-0"></span>Highlight "Review Images" and release the Frame Capture Trigger for 4 seconds to access Review Image mode. If there are no saved images, "Review Images" does not appear in the main menu list. See Chapter 2, *Acquiring and Reviewing Images*.

Highlight "Erase All Images" and release the Frame Capture Trigger for 4 seconds to erase all images at once. If there are no saved images, "Erase All Images" does not appear in the main menu list. See Chapter 2, *Deleting Images from Camera Memory*.

# *SmartView Software for Your PC*

Your system includes a CD containing SmartView™ software that you install on your personal computer (PC). SmartView, together with your Camera, enables you to:

- Transfer thermographic images to a computer and efficiently manage them
- Optimize and analyze your infrared and visible light control images
- Create and print detailed, professional reports containing important image data

#### *SmartView Software Installation Guide*

SmartView image analysis software is compatible with a PC running Microsoft® Windows™ 98/ME/2000/XP. This software is provided on the SmartView CD-ROM disk included with your Camera.

To install SmartView software on your computer:

- 1. Start your computer and close any open applications.
- 2. Insert the CD-ROM disk containing the SmartView software in the CD-ROM drive.

After a moment, the installation program should start automatically. If the installation program does not start automatically, use Windows explorer to locate the file named "launch.exe" on the CD-ROM disk. Start the installation by double clicking the "launch.exe" file.

3. Follow the on-screen instructions to complete the installation.

# *Chapter 2 Basic Operation*

# <span id="page-22-0"></span>*Powering the Camera On and Off*

*Note* 

*After powering on the Camera, it requires a boot up and warm up period of approximately 30 seconds in order to maintain a crisp, clear, real-time image. Approximately five minutes after powering on the camera, the temperature measurement accuracy will be within the specification requirements. The start-up screen appears after approximately 10 seconds.* 

Insert a charged battery. See *Charging and Replacing the Battery* later in this Chapter.

To start the Camera in Scan Target mode, toggle the ON/OFF switch to the right.

To access the main menu upon start up, toggle the ON/OFF switch to the right, while simultaneously pulling and holding the Frame Capture Trigger.

To power the camera off, toggle the ON/OFF switch to the left.

# *Understanding the Internal Calibration Function*

Your Camera has an internal calibration function that automatically adjusts the camera electronics as needed to maintain a high quality image. During an internal calibration, you may hear a faint "double click" sound from the camera and see the word "Calibrating" appear on the display screen. The image is frozen for approximately 1-2 seconds during the internal calibration process.

# <span id="page-23-0"></span>*Focusing*

Your Camera has a manual lens/image focus. To focus the camera, remove the lens cap, point the lens at the target, and manually rotate the lens focus ring with your finger until the image is in focus.

# *Changing Color Palettes*

You can switch between two of ten palettes by toggling the ON/OFF switch between the two on positions, "I" and "II."

To change one or both selected palettes:

- 1. Start the Camera by toggling the ON/OFF switch to the right, while simultaneously pulling and holding the Frame Capture Trigger. This opens the main menu.
- 2. Toggle the ON/OFF switch to either on position "I" or "II," depending on which palette you want to change.
- 3. Advance the main menu option by pulling and releasing the Frame Capture Trigger until "Change Palette" is highlighted, and then release the Frame Capture Trigger for 4 seconds.
- 4. Advance the submenu option by pulling and releasing the Frame Capture Trigger to highlight the desired palette, and then release the Frame Capture Trigger for 4 seconds to activate the palette change and return to the main menu. Maintain the Frame Capture Trigger release for another 4 seconds to return to Scan Target mode or go to Step 5 to change the second selected palette.
- 5. To change the second palette, toggle the ON/OFF switch to either on position "I" or "II," depending on which palette you want to change and repeat Steps 3 and 4.

# *Changing Date and Time*

Your Camera has an internal calendar and clock. The date and time are recorded within the image file when the image is saved. Using the SmartView PC software provided with the Camera, you can update the time and date of the Camera to the time and date in your PC.

<span id="page-24-0"></span>Follow the appropriate procedure under *Connecting Camera to a Computer* found later in this Chapter. If the Camera clock and calendar do not match within 10 minutes of the PC clock and calendar, a pop-up window appears asking if you want to set the Camera clock and calendar to match the PC. If you select "Yes," the Camera time and calendar change to match the PC. If you select "No," the Camera time and calendar remain unchanged.

# *Using External Video Output Devices*

Using the video port and video cable, you can display the live, paused, or saved images on a TV, video projector, or video monitor. You can also record images on a video recorder. Video output is National Television Standards Committee (NTSC) format.

To view images on or record images to an external device, plug the end of the video cable with the cylindrical noise suppressor into the Camera video port. Plug the other end of the cable into the TV, projector, monitor, or video recorder.

# *Obtaining the Center Point Temperature*

*Note* 

*For most accurate measurements allow your camera to warm up for five minutes.* 

The center 4 pixels on your Camera display screen are calibrated to output a single average temperature referred to as the center point temperature. This reading assumes the target emissivity is 0.95 and the background temperature is 68°F. Many common target materials, such as painted surfaces, human skin, water, electrical wire insulation, wood, and most types of tape, have an emissivity value of approximately 0.95. See Appendix A for the emissivity values of other common materials.

If the target object's emissivity value is something other than 0.95 and/or the ambient temperature is significantly higher or lower than, 20  $^{\circ}$ C (68  $^{\circ}$ F), then the center point temperature becomes a relative temperature only. See *Setting Emissivity and Background Temperature* later in this Chapter.

Your Camera is calibrated to operate at ambient temperatures from 0 °C to 50 °C (32 °F to 122 °F) and to display an accurate center point <span id="page-25-0"></span>temperature (within 2  $\degree$ C or 2 % of the reading, which ever is largest) when used within this ambient temperature range.

For ambient temperatures outside the 0  $^{\circ}$ C to 50  $^{\circ}$ C (32  $^{\circ}$ F to 122  $^{\circ}$ F) range, the measurement accuracy may degrade, but is generally within 5  $\degree$ C or 5 % of the target temperature.

When the Camera is abruptly moved from one ambient temperature to another, it requires about five minutes per 10 °C ambient temperature change to adjust to the new ambient temperature before the temperature measurement meets the accuracy specification.

# *Setting Emissivity and Background Temperature*

Emissivity and background temperature are fixed on the Camera. However, they can be adjusted to other values to obtain accurate temperatures of targets that have emissivity other than 0.95 and/or a background temperature different from 20  $^{\circ}$ C (68  $^{\circ}$ F).

Using a PC installed with the SmartView software application, download the images following the procedure under *Downloading Images to a Computer* found later in this Chapter. Then, in SmartView, highlight the desired image, click on the emissivity value or background temperature value, and enter the desired value. See the SmartView online help for more details.

# *Acquiring and Reviewing Images*

Your Camera has three operating modes: Scan Target, Pause/Save, and Review Images.

# *Scan Target*

To scan target area of interest:

- 1. Toggle the ON/OFF switch to the right; DO NOT pull the Frame Capture Trigger while the Camera is booting up.
- 2. Remove the lens cap and point the lens at the target area.
- 3. Focus and view the target area on the display screen.
- 4. Move the Camera as necessary to view various scenes.

#### <span id="page-26-0"></span>*Pause/Save*

To pause and save a target area image:

- 1. Follow the procedure under *Scan Target*.
- 2. When an area of interest is visible on the display screen, pull and release the Frame Capture Trigger. The image on the screen freezes for approximately 2-3 seconds and is saved to the Camera internal memory. The image ID number and number of saved images in the camera memory is displayed in the upper left corner of the display screen. See *Naming Image Files* later in this Chapter.

To retain the saved image on the display screen for further review, do not release the Frame Capture Trigger when capturing the image. The Camera automatically returns to the Scan Target mode once you release the Frame Capture Trigger.

# *Review Images*

To view images saved to the Camera's internal memory:

#### *Note*

*Review Images mode must be started from the main menu. If there are no saved images, "Review Images" does not appear in the main menu and the Camera will start in Scan Target mode after releasing the Frame Capture Trigger for 4 seconds with "Run Normally" highlighted.* 

- 1. If the Camera is ON, toggle the ON/OFF switch to the left to power the Camera off.
- 2. If the Camera is OFF, power the Camera on by toggling the ON/OFF switch to the right, while simultaneously pulling and holding the Frame Capture Trigger. This opens the main menu.
- 3. From the main menu, pull and release the Frame Capture Trigger to highlight "Review Images," and then release the Frame Capture Trigger for 4 seconds.
- 4. View each saved image one at a time by repeatedly pulling and releasing the Frame Capture Trigger. The images are displayed beginning with the most recent image saved.
- <span id="page-27-0"></span>5. Return to the main menu by pulling and holding the Frame Capture Trigger for 3 seconds.
- 6. Return to Scan Target mode by highlighting "Run Normally" from the main menu, then releasing the Frame Capture Trigger for 4 seconds.

#### *Saving and Naming an Image*

Whenever an image is saved, the image ID number is increased progressively from 1 to 255. The image file name, when first saved, consists of a four character year, a two character month, a two character day, a week day, a two character hour, a two character minute, a two character second, and a three digit image ID number.

You can rename the file using SmartView installed on a personal computer (See Chapter 1). However, the original time and date stamp imbedded in the image file remains unchanged.

# *Connecting the Camera to a Computer*

You can connect your Camera to a personal computer (PC) installed with SmartView™ software (see Chapter 1) and transfer images saved in the Camera's memory to the PC. Then, use SmartView to add annotations, references, and comments to your InSight images, as well as change image color palettes and rename, analyze, organize, and print images.

*Note* 

 *If the PC you are using has both RS-232 and USB options, connect the Camera to the PC using the RS-232 port and cable. If the PC has only a USB port, use a combination of the RS-232/USB cable and RS-232 cable. The procedures for both options are described on the following pages.* 

## *Using an RS-232 Port Connection*

To connect the Camera to a PC using the PC RS-232 port:

- 1. Connect the RS-232 cable to the PC and Camera.
- 2. Be sure SmartView is installed on your PC (see Chapter 1) then open the application.
- <span id="page-28-0"></span>3. Configure SmartView to use the proper communications port:
	- Click "Edit" on the SmartView Menu Bar, then click "Preferences…," then click the InSight Settings tab.
	- Select the appropriate default communications port and click "OK."

#### *Note*

*The following instructions are for Microsoft Windows XP. If you are using a different version, check the users manual that came with your Windows operating system.* 

> If you are unsure which communications port to select, access the PC device manager on the PC desktop. Right click on the "My Computer" icon and select "Properties." Go to the "Hardware" tab and select "Device Manager." A "Device Manager" window will appear. Left click on the "+" sign next to the word "Ports." The actual port number may depend on the devices currently in use on the PC.

- When prompted to use these settings in future sessions, select "Yes".
- 4. Toggle the ON/OFF switch to the right to power the camera on.
	- If the Camera clock and calendar do not match within 10 minutes of the PC clock and calendar, a pop-up window appears asking if you want to set the Camera clock to match the PC. If you select "Yes," the Camera time and calendar change to match the PC. If you select "No," the Camera time and calendar remain unchanged.
- 5. The Camera is now connected to the PC and ready to download images. See procedure under *Downloading Images to Computer* later in this Chapter.

#### *Using a USB Port Connection*

To connect the Camera to a PC using the USB port:

1. Connect the RS-232/USB cable to the USB communications port on the PC. Do not power on the Camera.

- 2. Place the USB Serial Converter Product Driver CD-ROM disk into the PC's CD-ROM drive.
- 3. Follow the directions of the USB Serial Converter User Manual to install the driver software for your PC and operating system.
- 4. Be sure SmartView is installed on your PC (see Chapter 1), then open the application.
- 5. Configure SmartView to use the proper communications port:
	- Click "Edit" on the SmartView Menu Bar, then click "Preferences…," then click the InSight Settings tab.
	- Select the appropriate default communications port and click "OK."

#### *Note*

*The following instructions are for Microsoft Windows XP. If you are using a different version, check the users manual that came with your Windows operating system.* 

> If you are unsure which communications port to select, access the PC device manager on the PC desktop. Right click on the "My Computer" icon and select "Properties." Go to the "Hardware" tab and select "Device Manager." A "Device Manager" window will appear. Left click on the "+" sign next to the word "Ports." The actual port number may depend on the devices currently in use on the PC.

- When prompted to use these settings in future sessions, select "Yes."
- 6. Connect one end of the RS-232 cable to the Camera and the other end to the end of the RS-232/USB cable already connected to the USB communications port on the PC.
- 7. Toggle the Camera's ON/OFF switch to the right to power the Camera on.
	- If the Camera clock and calendar do not match within 10 minutes of the PC clock and calendar, a pop-up window appears asking if you want to set the Camera clock to match the PC. If you select "Yes," the Camera time and calendar change to match the PC. If you select "No," the Camera time and calendar remain unchanged.

<span id="page-30-0"></span>8. The camera is now connected to the PC and is ready to download images. See procedure under *Downloading Images to Computer* later in this Chapter.

#### *Downloading Images to a Computer*

To download images from the Camera to a PC:

- 1. Connect the Camera to the PC using either the PC RS-232 or USB port as described earlier in this Chapter. Power on both the Camera and PC.
- 2. Open the SmartView application on the PC, and then click "File" on the SmartView Menu Bar.
- 3. Click "Download Images," then click "InSight Images." A directory dialog appears to retrieve a file path.
- 4. In the "Browse for Folder" pop-up window, choose the folder in which you want to store the images.
- 5. Click "OK" to start the download process. A pop-up window appears indicating the number of images being downloaded. As the image files are downloaded, the download progress is displayed.
- 6. Once all image files are downloaded, a pop-up window appears, indicates "Download Complete," and asks if you want to clear the images from the Camera memory.
	- Click "No" to keep saved images in the Camera memory.
	- Click "Yes" to delete ALL images from the Camera memory. A pop-up window appears indicating "Image Memory Cleared." Click "OK." See also, *Deleting Saved Images* later in this Chapter.

#### *Deleting Images from Camera Memory*

You can delete images saved in the Camera memory either using SmartView software (see Chapter 1) or from the Camera's main menu.

#### W**Caution**

#### <span id="page-31-0"></span>**To prevent image loss, be sure to transfer the images saved on the Camera internal memory to a computer hard drive and/or other back up storage device (e.g., CD-R disc) before deleting images.**

To delete all saved images from the Camera using SmartView, follow the procedure under *Downloading Images to a Computer* earlier in this Chapter.

or

To delete all saved images using the Camera's main menu:

- 1. Start the Camera by toggling the ON/OFF switch to the right while simultaneously pulling and holding the Frame Capture Trigger. This opens the main menu.
- 2. From the main menu, pull and release the Frame Capture Trigger to highlight "Erase All Images," and then release the Frame Capture Trigger for 4 seconds.
- 3. "Are You Sure" appears. Highlight "Yes," and release the Frame Capture Trigger for 4 seconds to delete all images.

## *Camera Optics*

Your Camera comes with an f0.8 20 mm focal length lens. The lens is made of Germanium crystal and is antireflection coated for high transmission in the 8 to 14 micron wavelength band.

The field of view (FOV), instantaneous field of view (IFOV) and spot size ratio for the Camera is listed in Table 2-1.

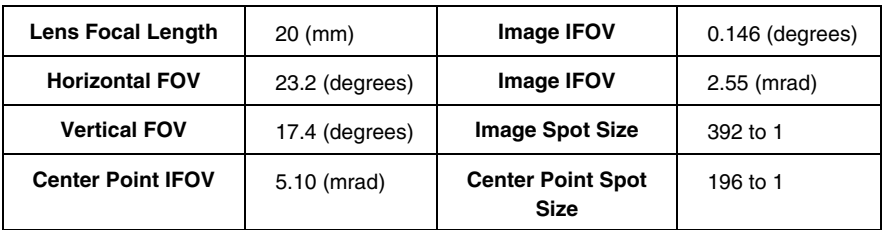

**Table 2-1. Lens Field of View, Instantaneous Field of View and Spot Size** 

# <span id="page-32-0"></span>*Charging and Replacing the Battery*

Your Camera is powered by a 12 V rechargeable Nickel-Cadmium (Ni-Cd) battery pack. When fully charged, the battery provides approximately 3 hours of continuous power. Battery charger use is shown in Figure 2-1 and battery placement in Figure 2-2.

#### *Using the Battery Charger*

*Note* 

*To maximize battery performance and life, charge a new battery for 24 hours the first time. Thereafter, a completely discharged battery takes approximately 30 minutes to charge.* 

- 1. Connect the battery charger AC power supply to a power outlet. An outlet adapter and voltage converter may be necessary outside of the United States.
- 2. Connect the power supply to the battery charger.
- 3. Insert the battery as shown in Figure 2-1; the battery fits only one way.

The LED indicator on the charger indicates the charging status as shown in Table 2-2.

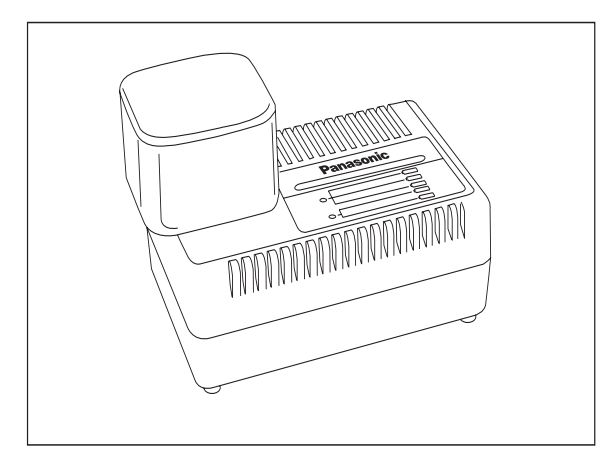

**Figure 2-1. Charging the Battery** 

eiw002.eps

<span id="page-33-0"></span>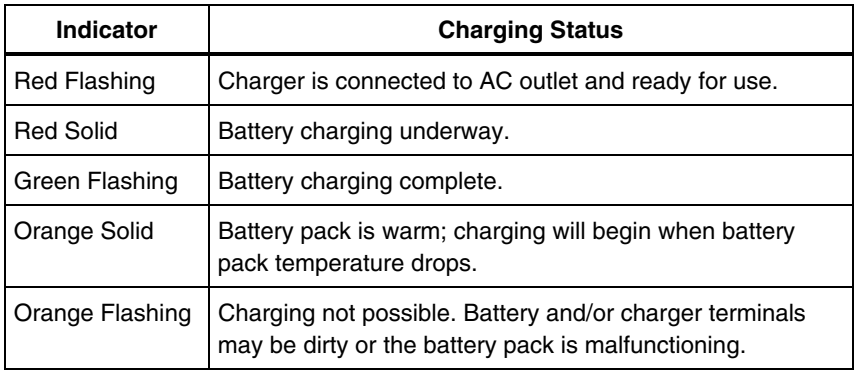

#### **Table 2-2. Battery Charging Status**

#### *Inserting and Removing the Battery*

To insert the battery, align the battery with the Camera handle shown in Figure 2-2. Firmly press the battery into the handle until it latches; the battery fits one way.

To remove the battery from the Camera, hold the Camera upright. Squeeze the battery latch with the other hand and pull the battery away from the handle.

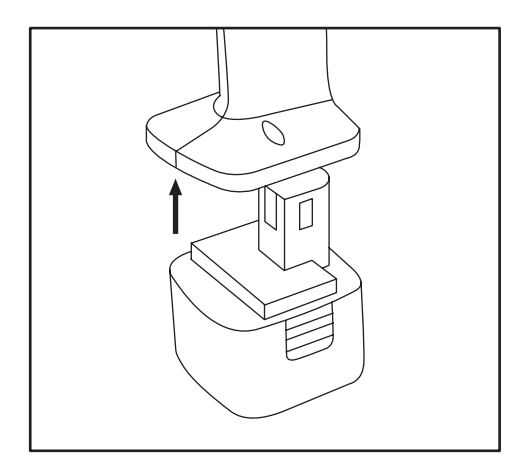

eiw003.eps

**Figure 2-2. Inserting the Charged Battery** 

#### <span id="page-34-0"></span>*Camera Care*

For optimal performance, your Camera should be treated with care and gently cleaned as needed. You should always take great care whenever you touch the lens or display screen. The lens elements are made from Germanium crystal and easily can shatter or be scratched and chipped. The liquid crystal display (LCD) screen is sensitive to excess pressure. To protect your Camera, replace the lens cap and store the camera in the case when you are not using it.

#### **A**Caution

#### **To avoid damaging your camera, use compressed air to remove large particles and dust prior to using a cloth.**

To clean the lens:

Lightly rub the lens with a soft cotton cloth slightly moistened (not dripping) with a non-abrasive solution marked for lens cleaning or a mild, diluted dish soap solution (never use solvents).

To clean the display screen:

Lightly rub the display screen with a clean computer monitor cleaning cloth.

To clean the camera body:

• Lightly rub the camera body with a clean, slightly damp cloth. Dampen the cloth in a solution of water and a small amount of mild soap if needed.

# *Appendices*

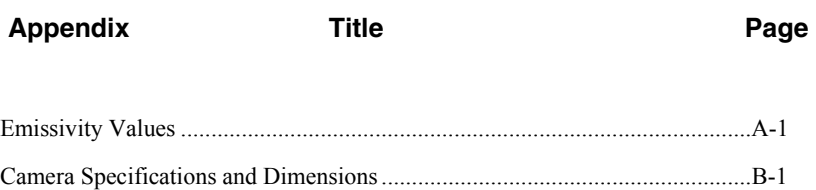

# *Appendix A Emissivity Values*

<span id="page-38-0"></span>Use the emissivity values shown in Table A-1 as a guide to properly setting the emissivity value on your Camera.

| <b>Material</b>                | Temperature (°C) | <b>Emissivity</b> |
|--------------------------------|------------------|-------------------|
| Aluminum, polished             | 0                | 0.05              |
| Aluminum, rough<br>surface     | 0                | 0.07              |
| Aluminum, strongly<br>oxidized | 0                | 0.25              |
| Asbestos board                 | 0                | 0.96              |
| Asbestos fabric                | 0                | 0.78              |
| Asbestos paper                 | 0                | 0.94              |
| Asbestos slate                 | 0                | 0.96              |
| Brass, dull, tarnished         | 0                | 0.22              |
| Brass, polished                | 0                | 0.03              |
| Brick, common                  | 0                | 0.85              |
| Brick, glazed, rough           | 0                | 0.85              |
| Brick, refractory, rough       | 0                | 0.94              |
| Bronze, porous, rough          | 0                | 0.55              |
| Bronze, polished               | 0                | 0.10              |

**Table A-1. Emissivity Values of Common Materials** 

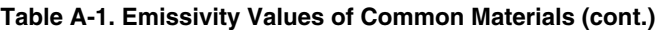

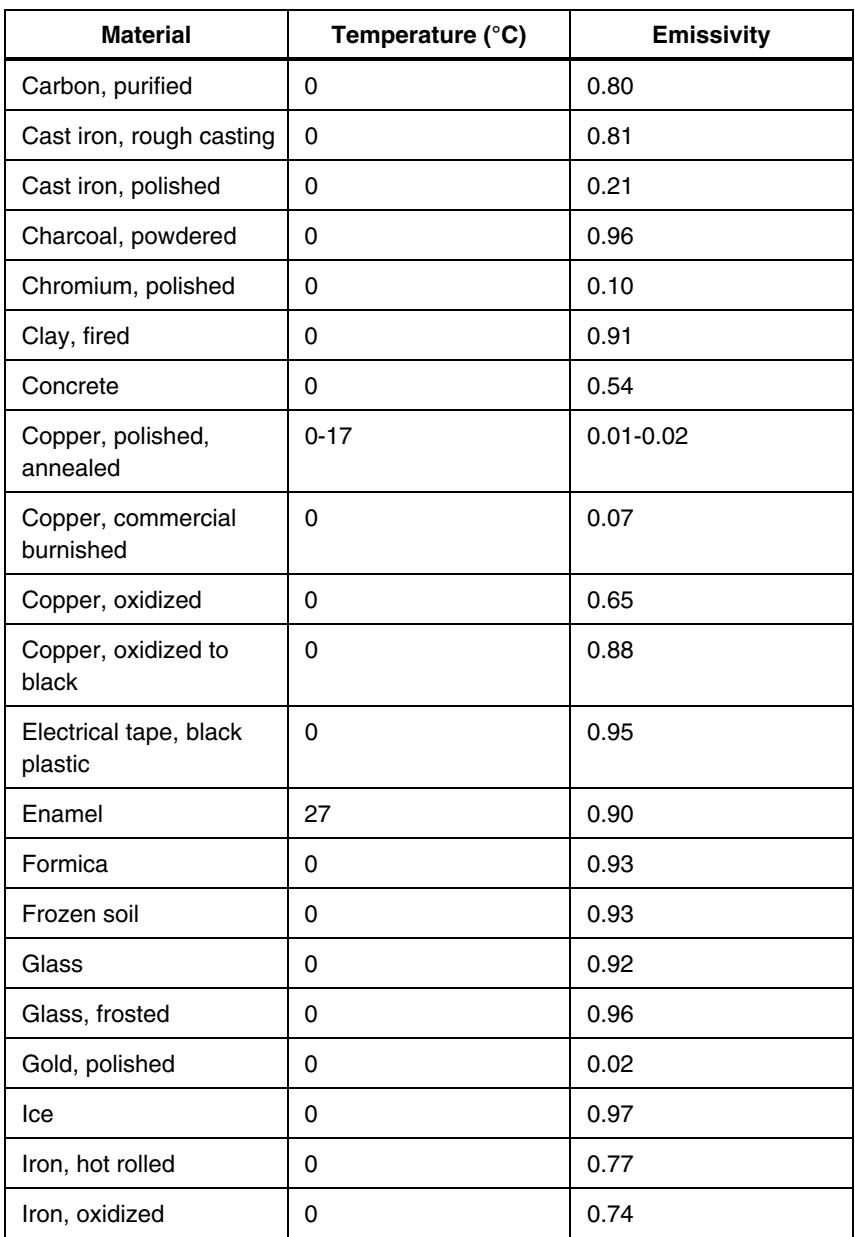

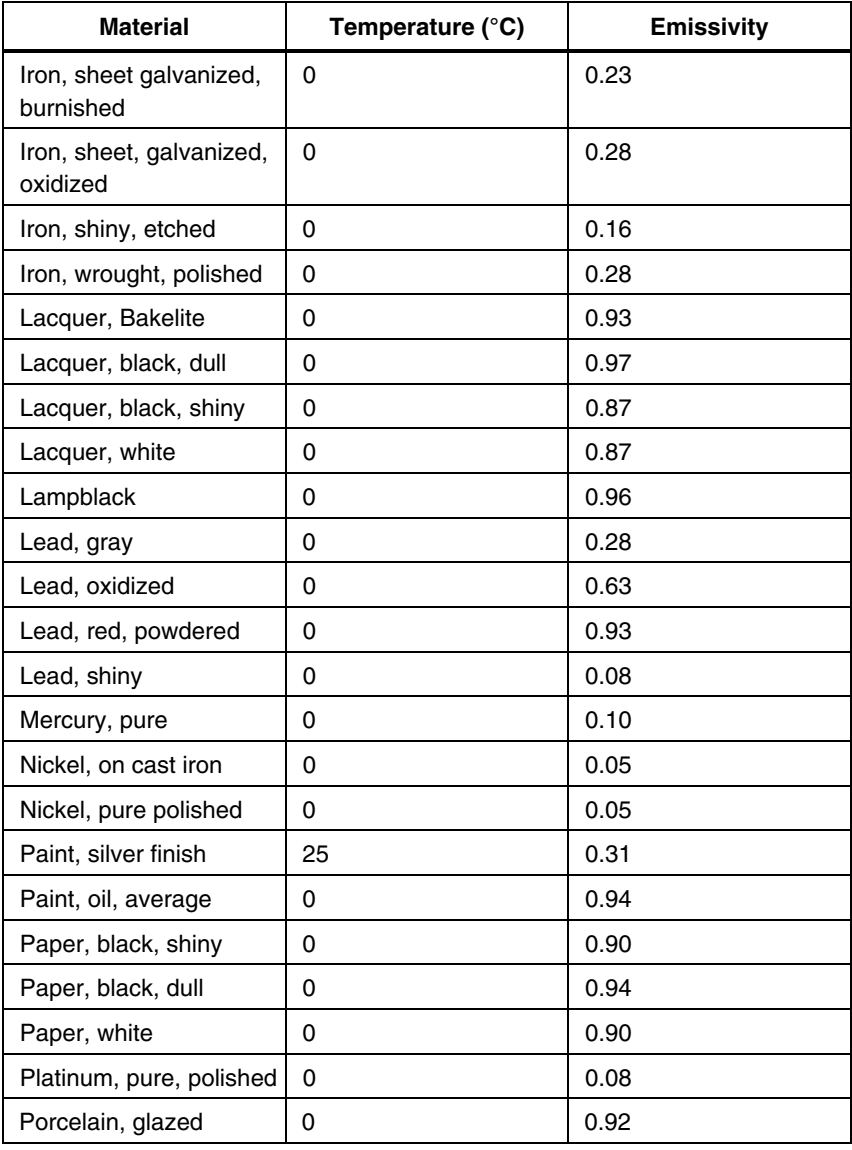

#### **Table A-1. Emissivity Values of Common Materials (cont.)**

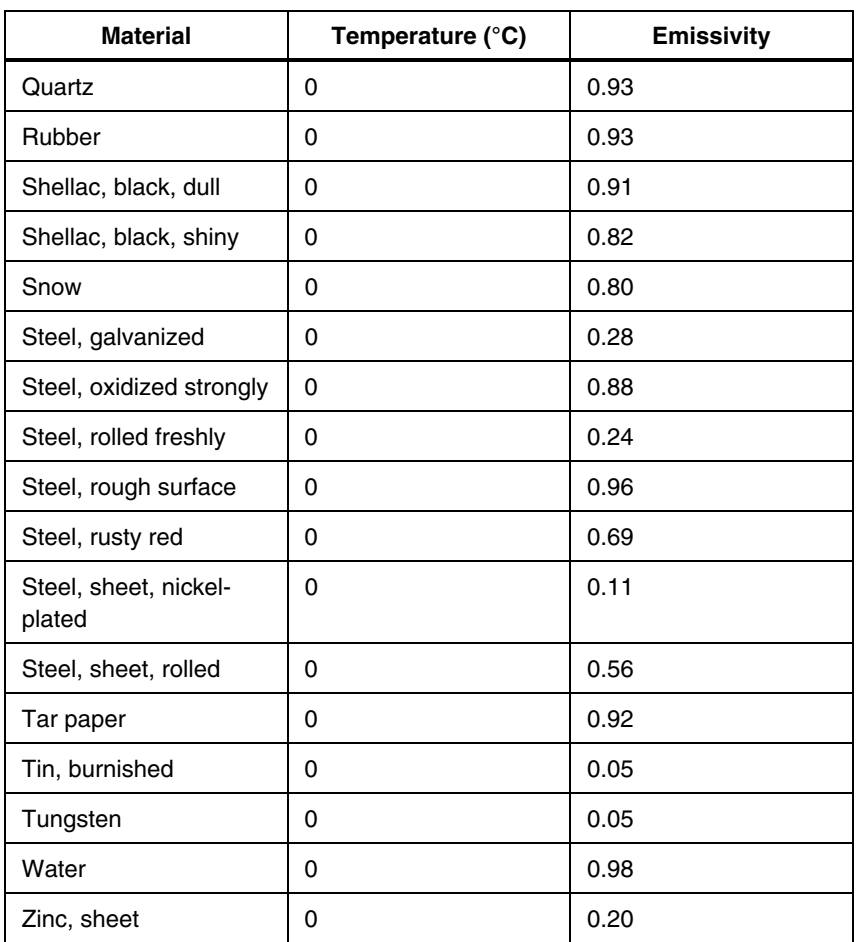

#### **Table A-1. Emissivity Values of Common Materials (cont.)**

# <span id="page-42-0"></span>*Appendix B Camera Specifications and Dimensions*

Table B-1 lists the technical specifications for the IR InSight XS and XST camera models.

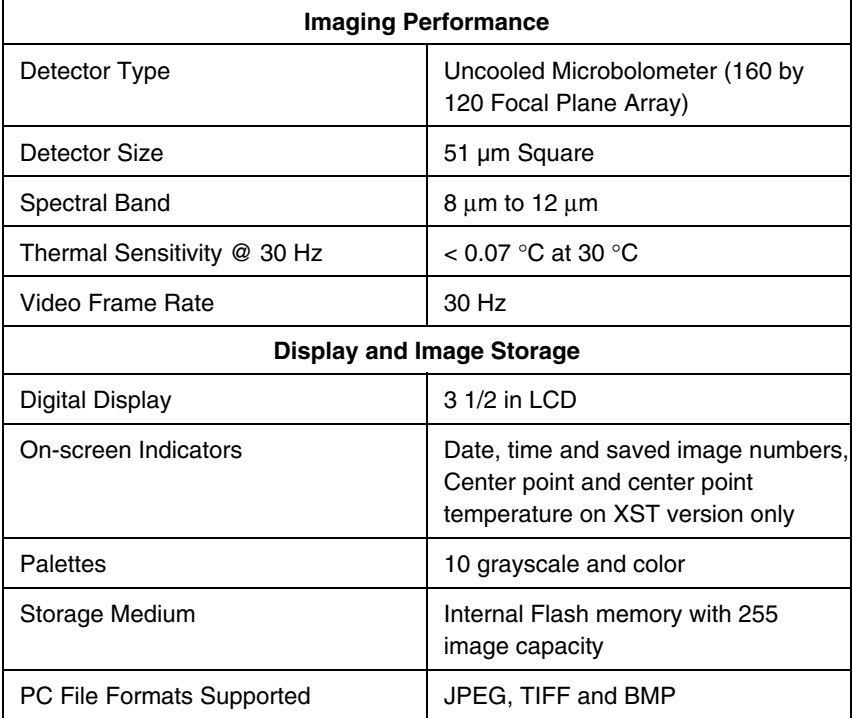

#### **Table B-1. Camera Specifications, IR InSight XS, XST**

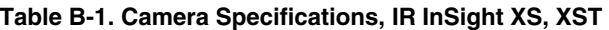

<span id="page-43-0"></span>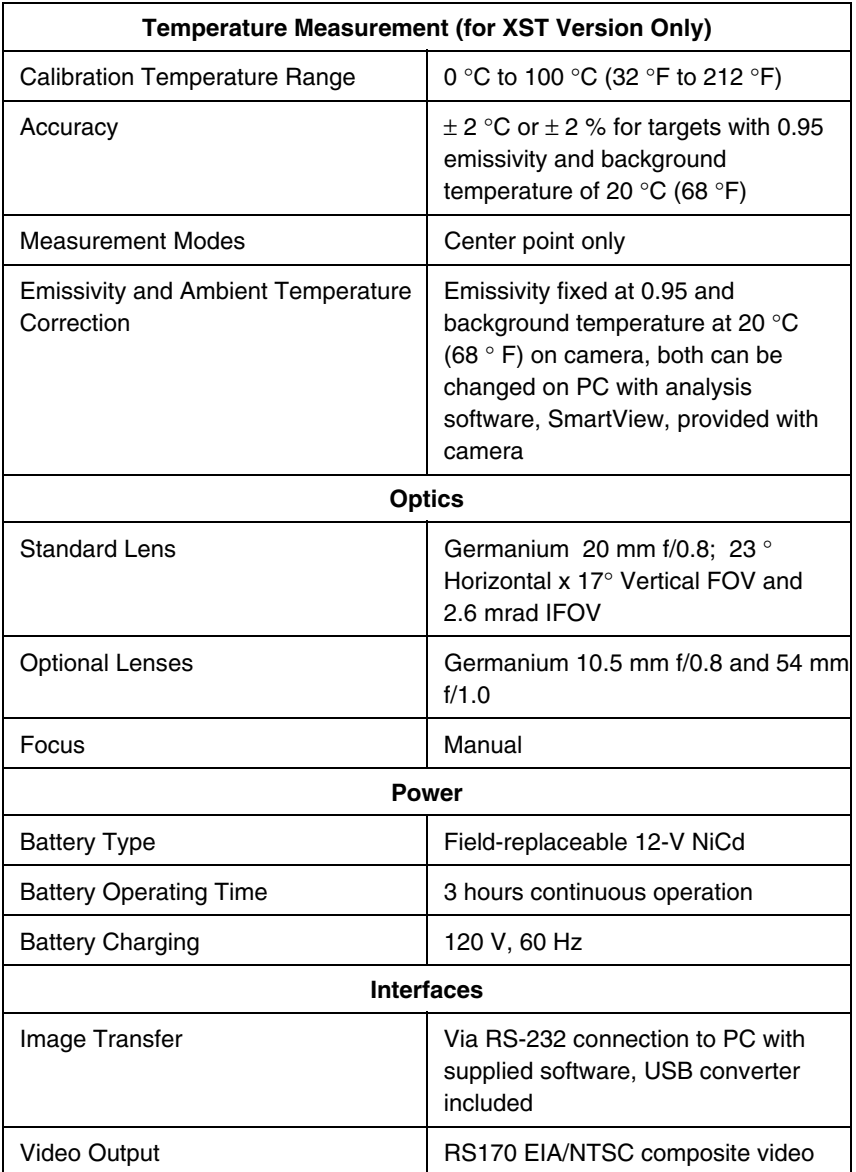

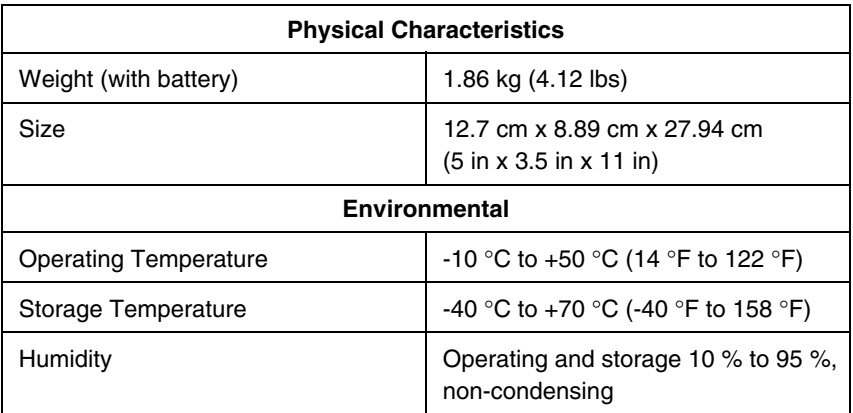

#### **Table B-1. Camera Specifications, IR InSight XS, XST**

Camera dimensions are shown in Figures B-1.

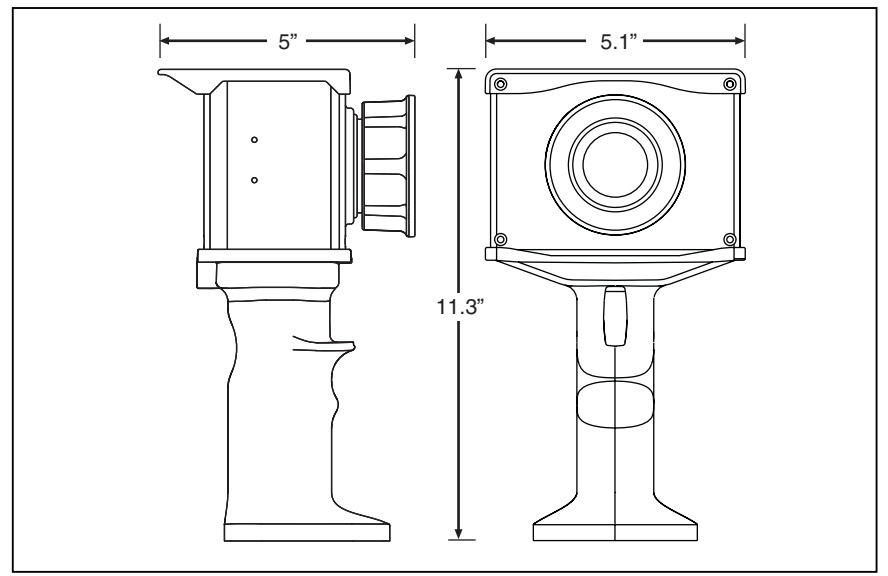

eiw011.eps

**Figure B-1. Camera Dimensions** 

# *Index*

accessories, [1-3](#page-10-0)  acquiring images, [2-4](#page-25-0)  **—B—**

<span id="page-46-0"></span>**—A—**

background temperature setting, [2-4](#page-25-0)  batteries charging, [2-11](#page-32-0)  disposal, [1-2](#page-9-0)  inserting, [2-12](#page-33-0)  **—C—**

calibration temperature range, [B-2](#page-43-0)  camera dimensions, [B-4](#page-45-0)  camera features and controls back[, 1-10](#page-17-0)  front, [1-8](#page-15-0)  camera memory delete images from, [2-9](#page-30-0)  save images XE "pause image mode" to, [2-5](#page-26-0)  camera optics field of view[, 2-10](#page-31-0)  instantaneous field of view[, 2-10](#page-31-0)  spot size[, 2-10](#page-31-0)  camera specifications, [B-1](#page-42-0)  capture image[, 1-7,](#page-14-0) *See* save image mode center point temperature, [2-3](#page-24-0)  charging batteries[, 2-11](#page-32-0)  cleaning camera body[, 2-13](#page-34-0)  display screen[, 2-13](#page-34-0)  lens, [2-13](#page-34-0)  color palette

changing, [2-2](#page-23-0)  communication port configuring RS-232, [2-6](#page-27-0)  configuring USB, [2-7](#page-28-0)  computer connecting camera to, [2-6](#page-27-0)  downloading images to, [2-9](#page-30-0)  smartview software[, 1-14](#page-21-0)  connecting camera to computer, [2-6](#page-27-0)  contacting Fluke, [1-1](#page-8-0) 

#### **—D—**

date changing, [2-2](#page-23-0)  delete images, [2-9](#page-30-0)  dimensions, [B-4](#page-45-0)  display screen menu options[, 1-12](#page-19-0)  review image mode, [1-12](#page-19-0)  scan target mode, [1-11](#page-18-0)  download images, [2-9](#page-30-0) 

#### **—E—**

emissivity setting, [2-4](#page-25-0)  values table, [A-1](#page-38-0)  erase all images, [2-9](#page-30-0)  external video output, [2-3](#page-24-0) 

**—F—**

features and controls camera back, [1-10](#page-17-0)  camera front, [1-8](#page-15-0)  field of view (FOV), [2-10](#page-31-0)  file naming, [2-6](#page-27-0)  Fluke

contact, [1-1](#page-8-0)  focus, [1-7,](#page-14-0) [2-2](#page-23-0)  frame capture trigger, [1-9](#page-16-0)  **—I—**

image file naming, [2-6](#page-27-0)  pause, [2-5](#page-26-0)  save, [2-5](#page-26-0)  image name, [2-6](#page-27-0)  infrared lens, [1-9](#page-16-0)  instantaneous field of view (IFOV), [2-10](#page-31-0)  internal calibration, [2-1](#page-22-0) 

#### **—M—**

main menu access[, 1-12](#page-19-0)  options, [1-12](#page-19-0)  menus, [1-12](#page-19-0)  display screen options[, 1-12](#page-19-0)  **—N—**

naming image files, [2-6](#page-27-0)  changing, [2-6](#page-27-0)  **—O—**

off switch[, 1-10](#page-17-0)  on switch[, 1-10](#page-17-0)  on positions I, II, [1-6](#page-13-0)  **—P—**

palette changing, [2-2](#page-23-0)  pause image mode, [2-5](#page-26-0)  PC. *See* personal computer personal computer connect camera, [2-6](#page-27-0)  download images to, [2-9](#page-30-0)  power camera off, [2-1](#page-22-0)  on, [2-1](#page-22-0) 

## **—Q—**

quick start, [1-4](#page-11-0)  **—R—**

register product, [1-1](#page-8-0)  review image mode, [2-5](#page-26-0)  reviewing images, [2-4](#page-25-0)  RS-232 port, [1-10,](#page-17-0) [2-6](#page-27-0)  **—S—**

safety information, [1-2](#page-9-0)  save image mode delete all saved images, [2-9](#page-30-0)  review saved image, [2-5](#page-26-0)  scan target mode, [2-4](#page-25-0)  smartview software[, 1-14](#page-21-0)  specifications[, B-1](#page-42-0)  spot size, [2-10](#page-31-0)  **—T—**

technical support, [1-1](#page-8-0)  temperature center point, [2-3](#page-24-0)  temperature range. *See* calibration temperature range time changing, [2-2](#page-23-0)  transfer images, [2-9](#page-30-0) 

**—U—**

unpack camera, [1-3](#page-10-0)  USB port, [2-7](#page-28-0) 

**—V—**

video external devices, [2-3](#page-24-0)  video port[, 1-10](#page-17-0)  **—W—**

warranty, [ii](#page-3-0)